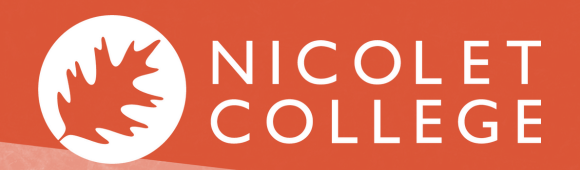

MYNICOLET STUDENTS EMPLOYEES

715.365.4493

**COL** 

Accepting your Financial Aid offer is easy! After the Financial Aid Office receives your FAFSA information, you will be able to access NetPartner. Once logged in, you will be able to view your offers, accept loans, check disbursements, and confirm that all steps have been completed.

> ---- Please login to your MyNicolet portal and follow the below steps:

- 1. Visit www.nicoletcollege.edu and locate the 'MyNicolet' tab.
- 2. Login using your Nicolet student email and password.

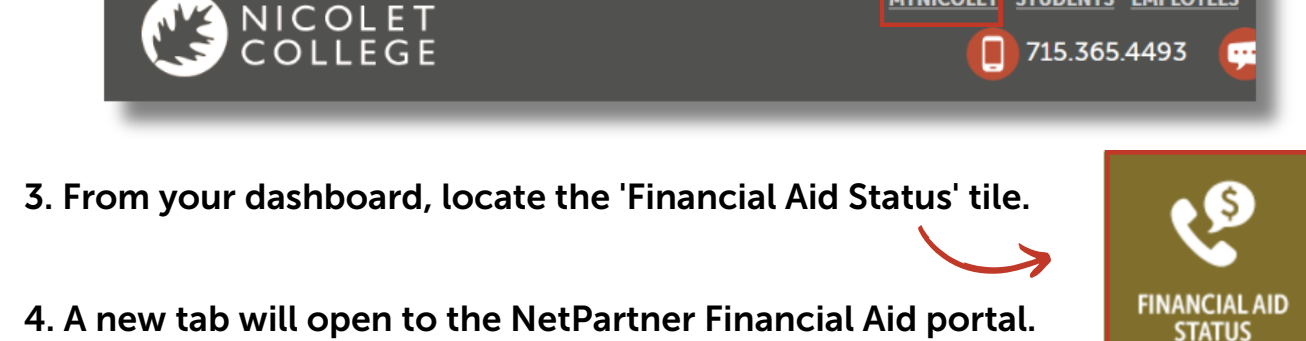

- 
- 5. Select 'First Time User' if you have not already created a user account.

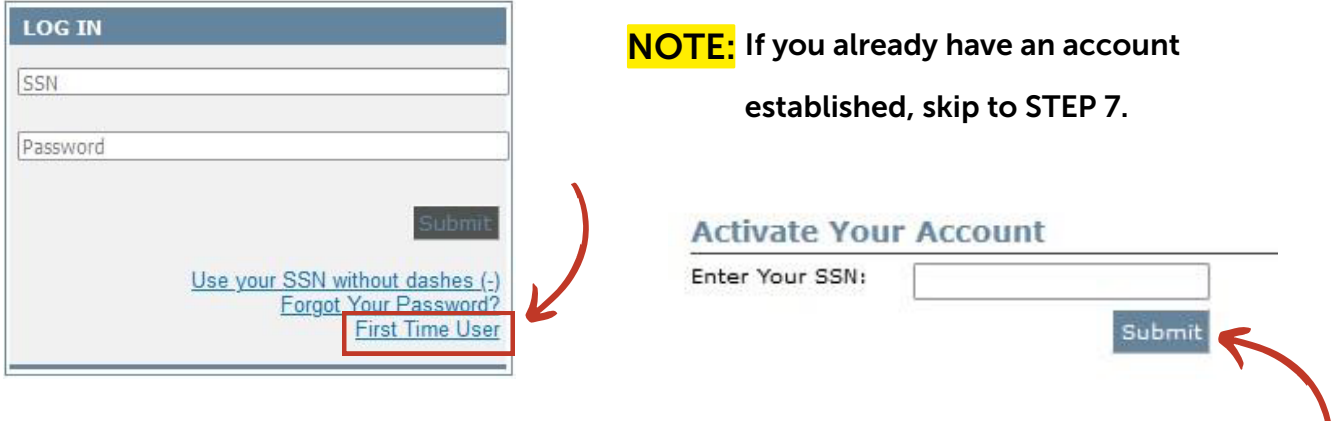

6. As a first time user, you are required to activate your account using your

social security number (without the dashes or spaces), then click 'Submit'.

If you need assistance or a password reset, contact the Financial Aid Department 715.365.4423

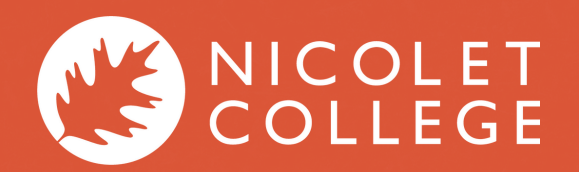

# ACCEPTING FINANCIAL AID OFFERS

### 7. Log into the Financial Aid system using your social security and password.

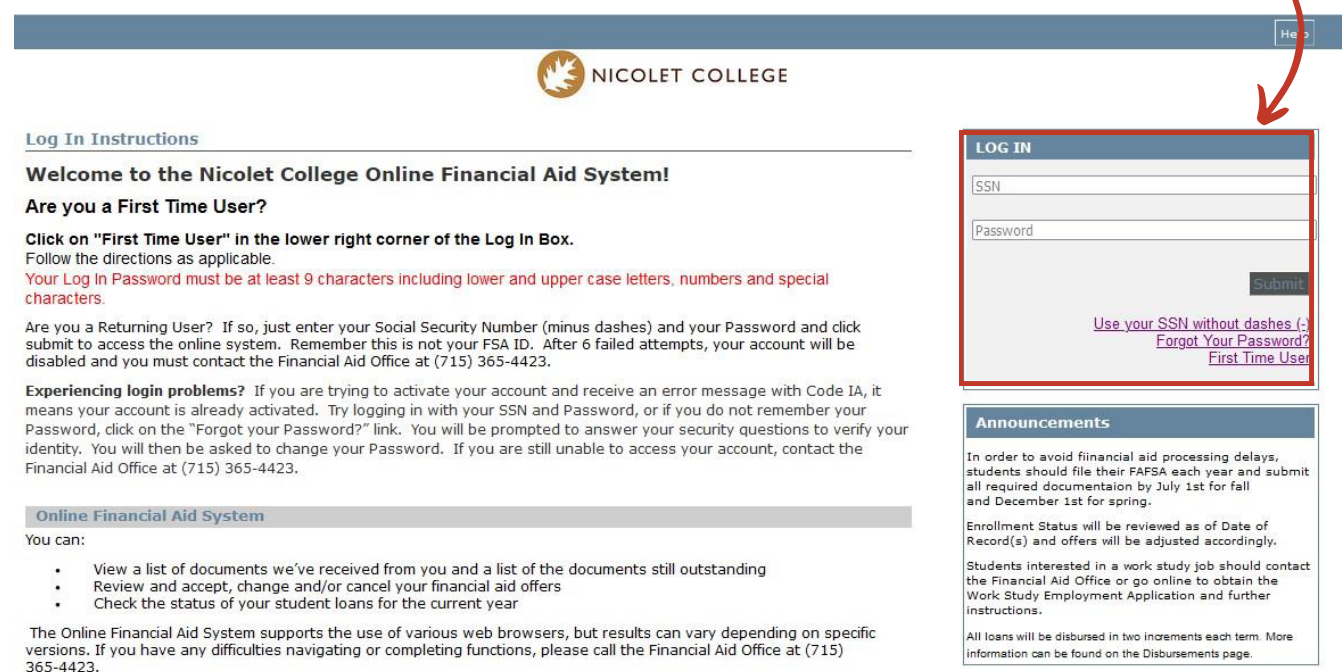

### 8. Complete any outstanding documents to avoid Financial Aid delays.

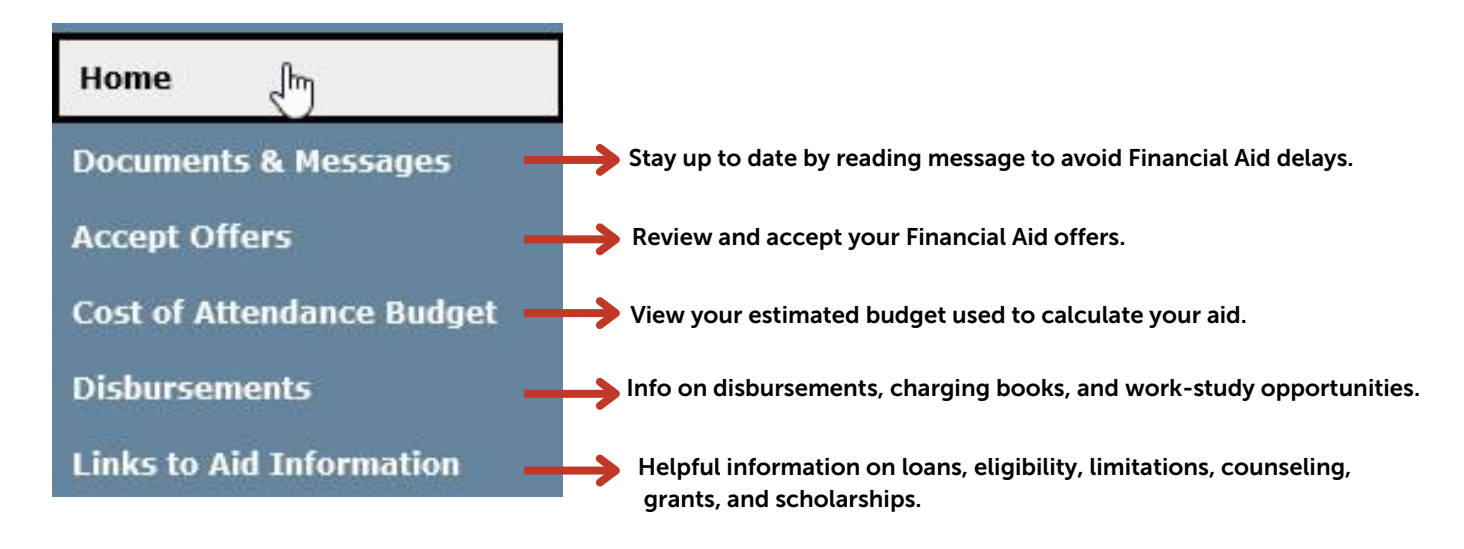

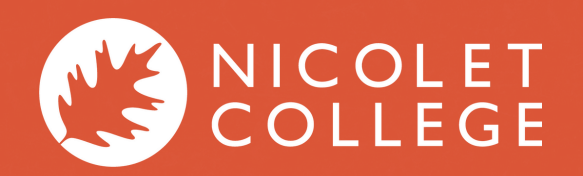

# ACCEPTING FINANCIAL AID OFFERS

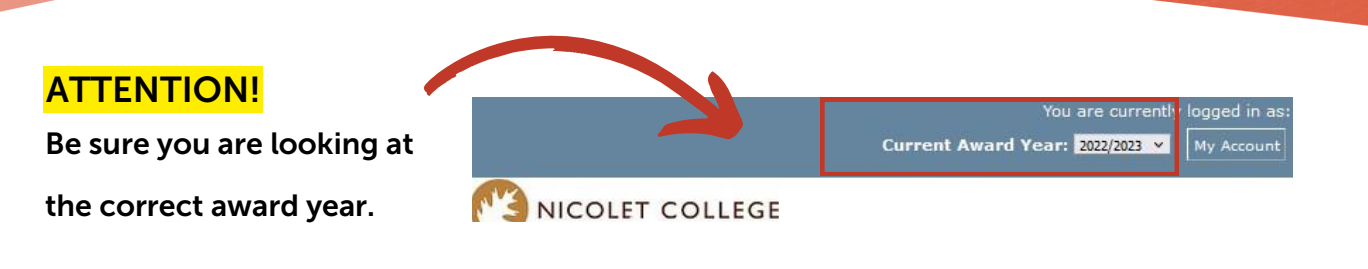

### 9. From the NetPartner homepage, locate and select the 'Accept Offers' option.

Welcome to Nicolet College's Financial Aid Net Partner for the 2023-2024 academic year.

Use the MENU in the upper left hand corner to navigate Net Partner.

Documents & Messages - Complete tasks required to avoid financial aid processing delays.

Accept Offers - View and accept your financial aid offers.

Cost of Attendance Budget - View your estimated budget used to calculate your aid.

Disbursements - Find information regarding the following: financial aid disbursements, how to charge books, and workstudy opportunities.

Aid Information - Informational page regarding the following: loans, eligibility limitations, counseling, grants and scholarships, etc.

Emergency Financial Assistance - Apply for emergency assistance including the Student Success, Student Support, and<br>Emergency Assistance Program, Gift Cards, or Technology Assistance.

### 10. Review the 'Awards Terms & Conditions' by checking the 'I agree to terms and

conditions' box.

### 11. You can accept or decline the offer. If you select 'Decline All', it only pertains

#### to loans - grants & scholarships are automatically accepted.

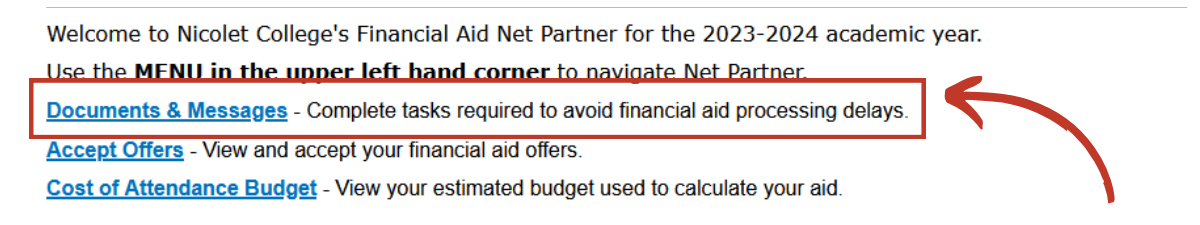

If you do not see any offers listed, check the 'Documents & Messages' page for NOTE:

a list of incomplete tasks or documents needed to avoid any delays.

If you need assistance or a password reset, contact the Financial Aid Department 715.365.4423